#### **3 minutes pour prendre en main Model***Smart***3D**

Le but de ce chapitre est de vous présenter très rapidement les fonctions de base du logiciel. Vous allez ajouter des nœuds, des membrures, des appuis, des forces et tester votre pont.

Pour cela, vous disposez d'outils disponibles directement dans la barre d'outils.

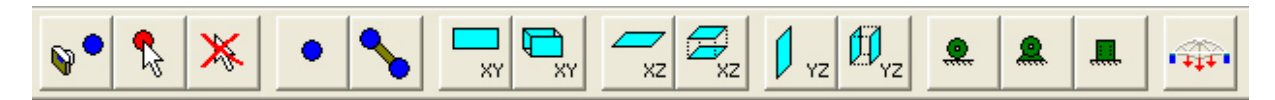

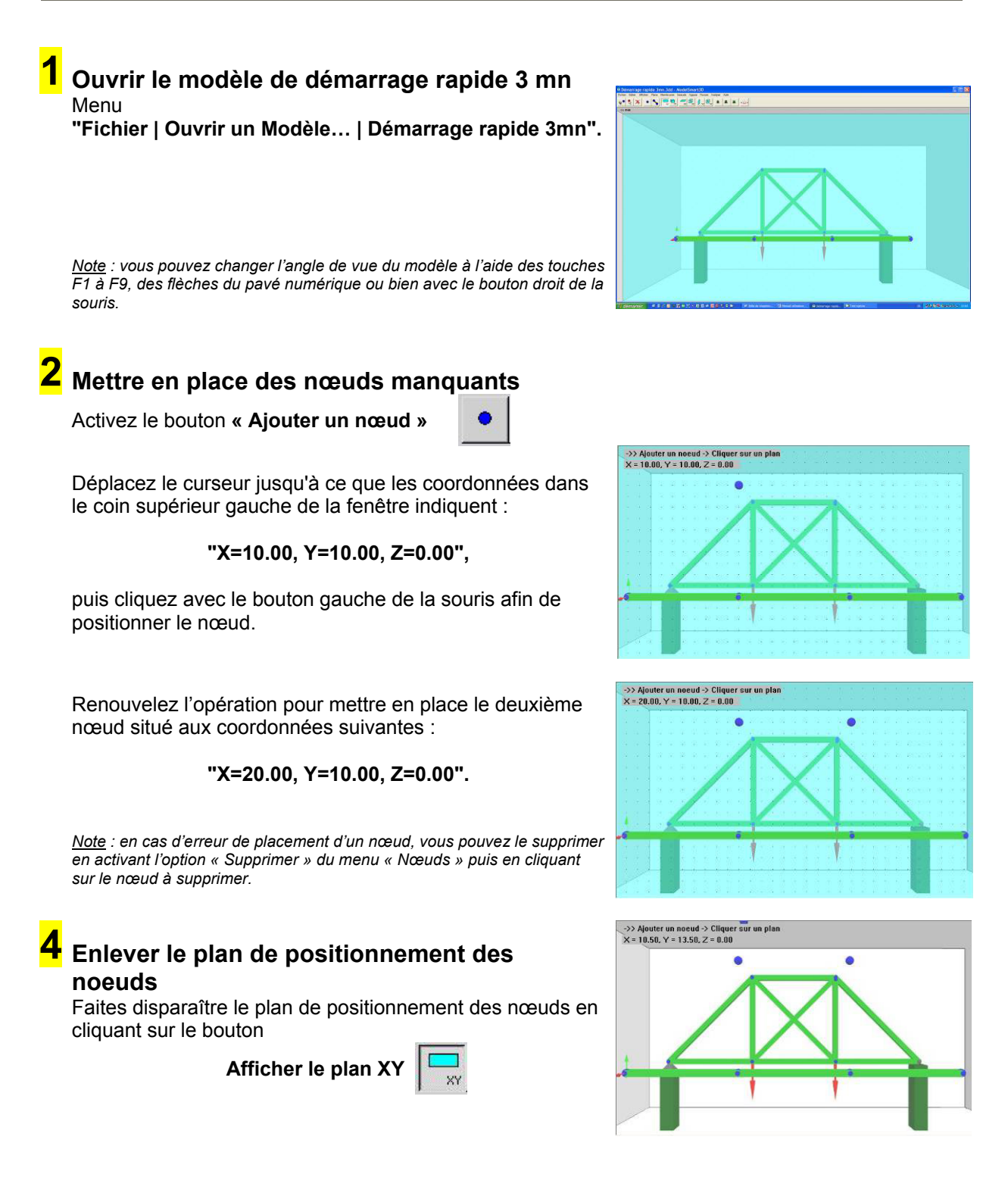

# **Mettre en place des membrures manquantes 5**

Activez le bouton **« Ajouter une membrure »** 

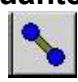

Cliquez sur le nœud de départ de la membrure et, sans relâcher le bouton de la souris se déplacez le curseur vers le nœud d'arrivée, attendez qu'il devienne jaune puis relâchez le bouton de la souris.

*Note : en cas d'erreur de placement d'une membrue, vous pouvez la supprimer en activant l'option « Supprimer » du menu « Membrures » puis en cliquant sur la membrure à supprimer.*

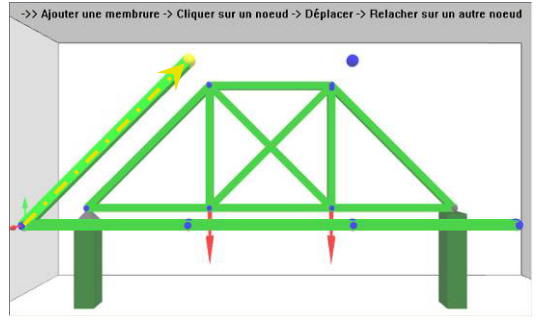

->> Ajouter une membrure -> Cliquer sur un noeud -> Déplacer -> Relacher sur un autre noeud

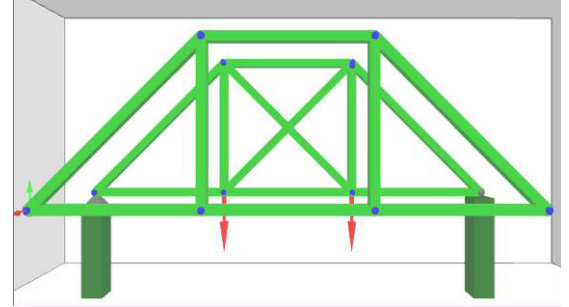

Renouvelez l'opération pour mettre en place les autres membrures.

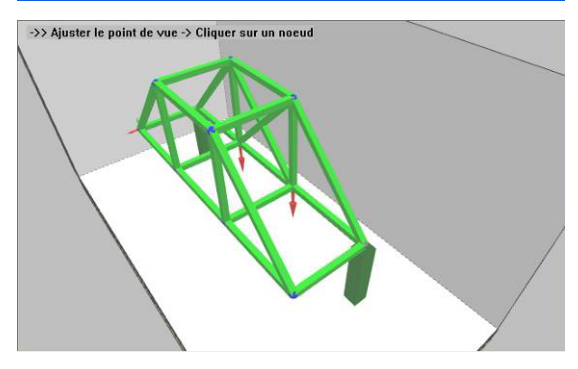

Faites pivoter la vue à la vue à l'aide des flèches et des signes du pavé numérique ainsi que des touches F1 à F9.

# **Mettre en place des appuis 6**

Activez le bouton **« Ajouter un Appui universel »** 

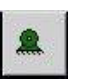

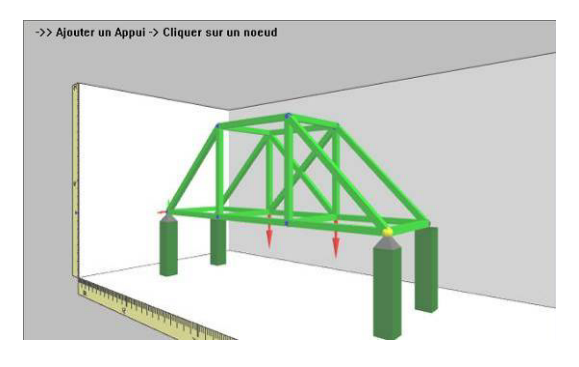

Positionnez les appuis manquants en cliquant sur les nœuds concernés.

### **Appliquer des forces sur le modèle 7**

**« Translatée »** et cliquez sur OK.

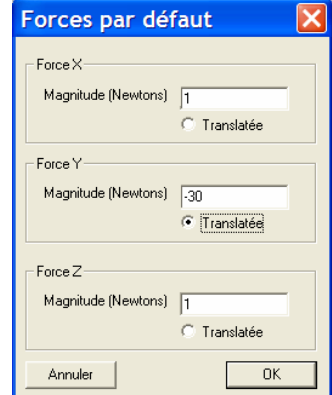

Ouvrez le menu **Forces | Définir la force par défaut…** Saisissez la valeur **-30 pour la force Y**, cochez l'option

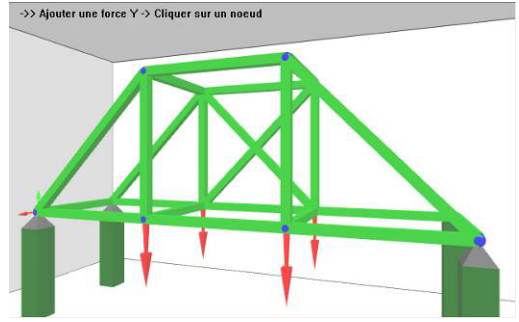

Sélectionnez l'option **Forces | Ajouter/Modifier une force Y** Ajoutez des forces sur le modèle en cliquant sur les nœuds concernés

#### **Analyser le modèle sous l'effet des forces appliquées 8**

Lancez l'analyse avec le bouton

Le modèle se déforme puis cède sous l'effet des forces

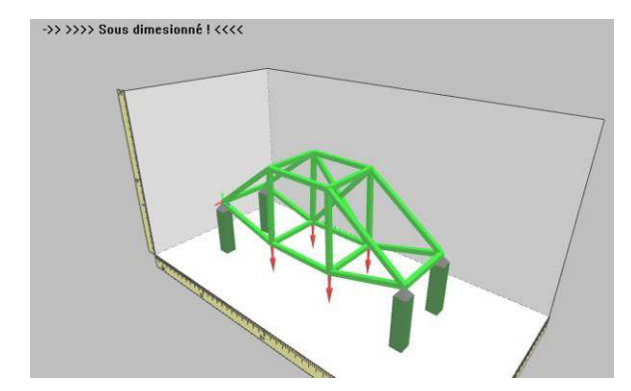

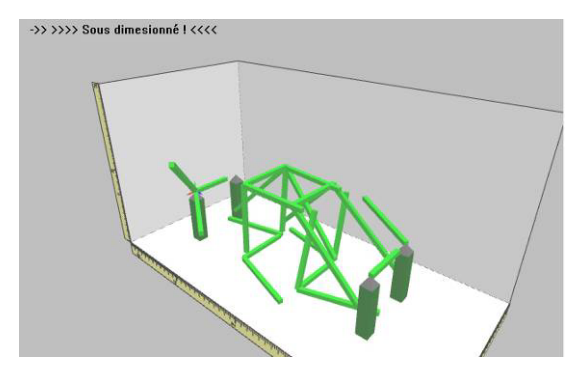

Les membrures qui n'ont pas résistées au forces appliquées sur le modèle sont coloriées en rouge.

On peut modifier le matériau ou la forme de ces membrures pour rendre le modèle plus résistant.

**Vous êtes prêt maintenant à aller plus loin…**

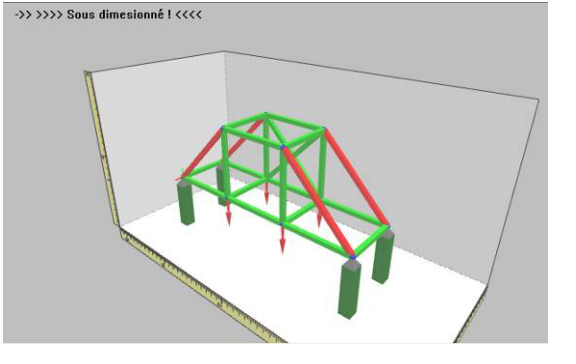